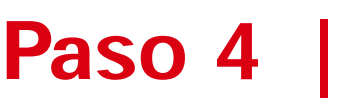

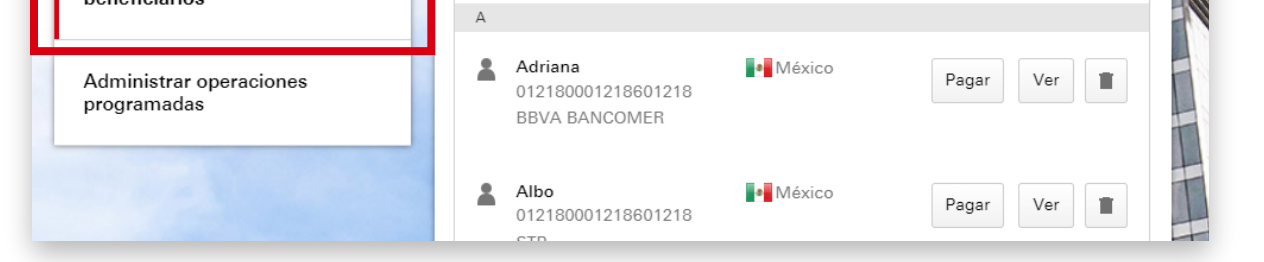

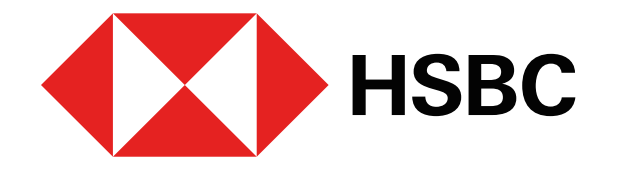

Pago de impuestos estatales desde la app HSBC M éxico

# **¿Qu é necesitas?**

- 1. Token Móvil activo.
- 2. Obt én la l ínea de captura que se encuentra en tu boleta de pago y/o recibo. Tambi én la puedes obtener ingresando a la p ágina de Tesorer ía en tu Estado.

**Ingresa a Banca por Internet** <sup>1</sup> con tu usuario y contrase ña.

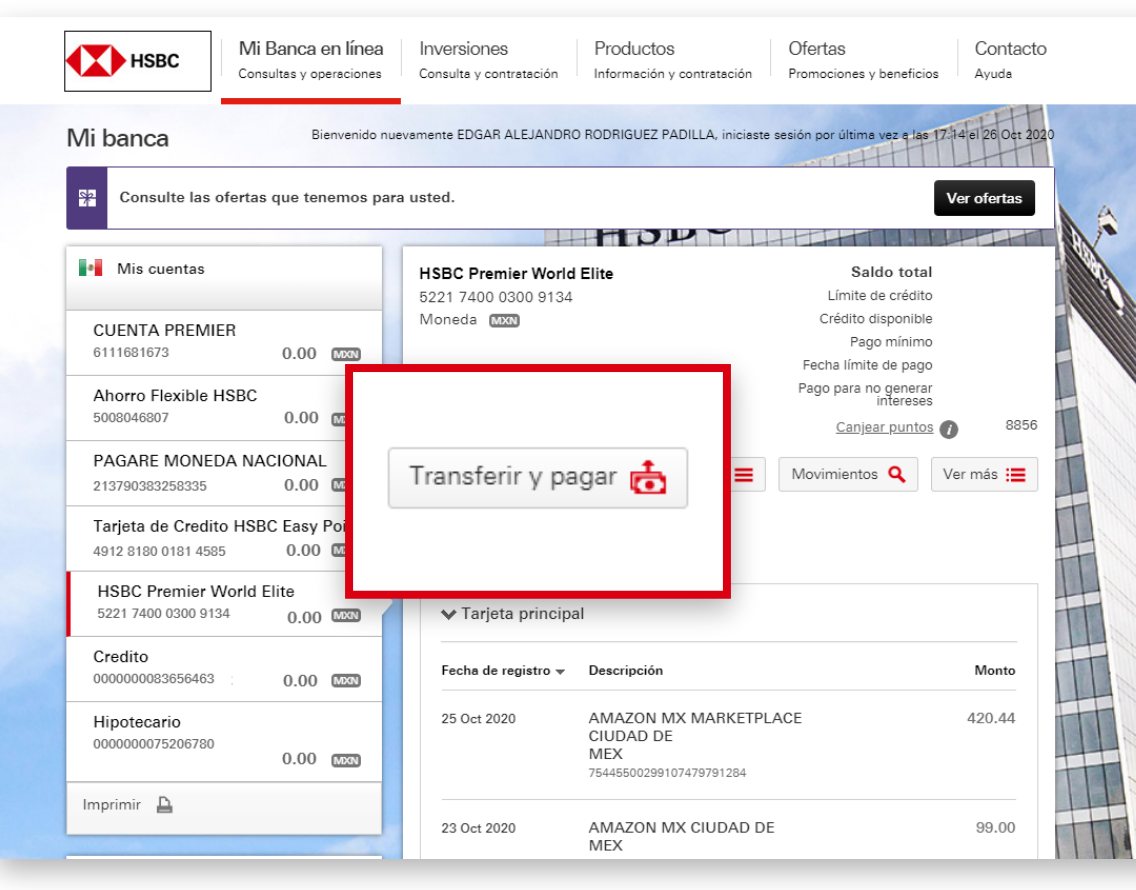

Puedes pagar tus impuestos estatales desde la app **HSBC M éxico** <sup>1</sup>o desde **Banca por** Internet<sup>1</sup>, pero primero, es necesario que los agregues como beneficiarios en tu **cuenta**, en la clasificaci ón **Servicio** .

Para ello, sigue los pasos que se muestran a continuación en **Banca por Internet**:

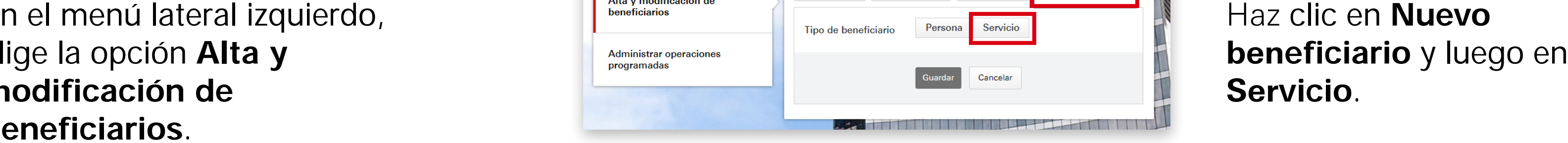

## Haz clic en Nuevo **Ser** .

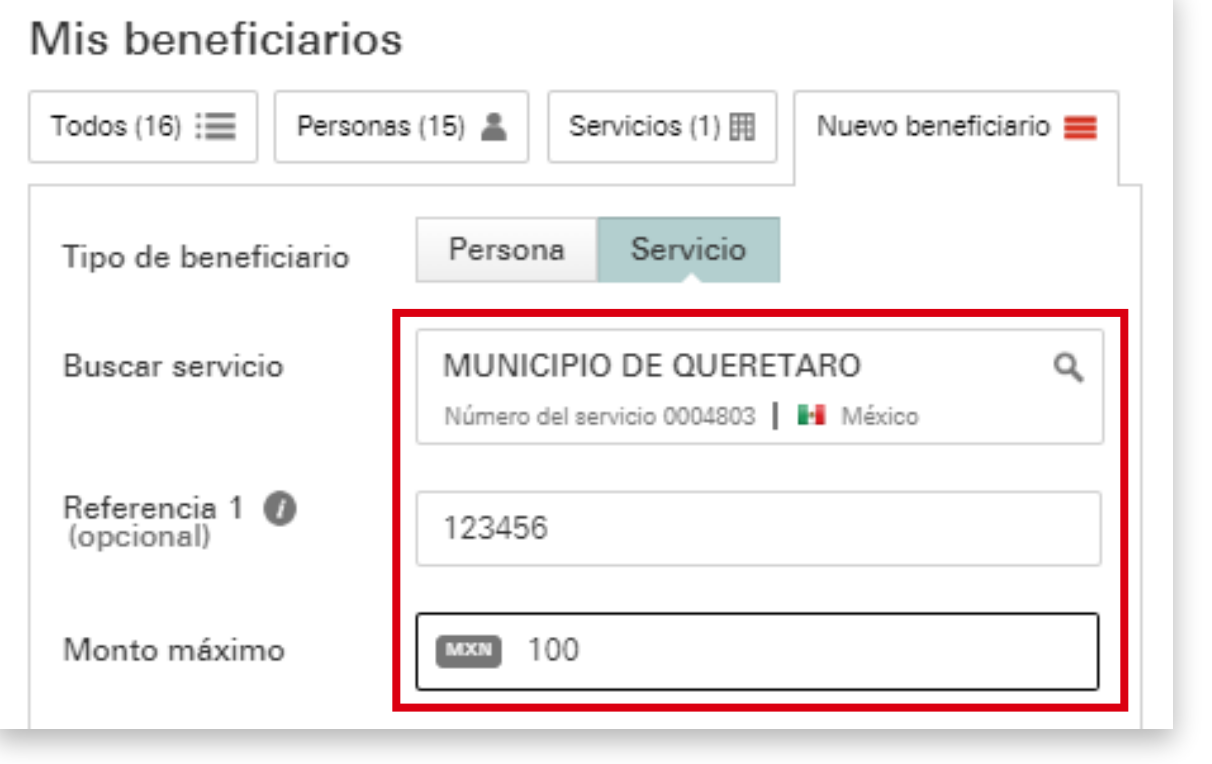

En el menú<br>elige la opci m<br>be<br>Pa modificación de **eneficiarios** .

Realiza la **b** servicio o ingresa la referencia, si la conoces.

Luego, ingresa el **monto m áximo** que deseas establecer para el pago del

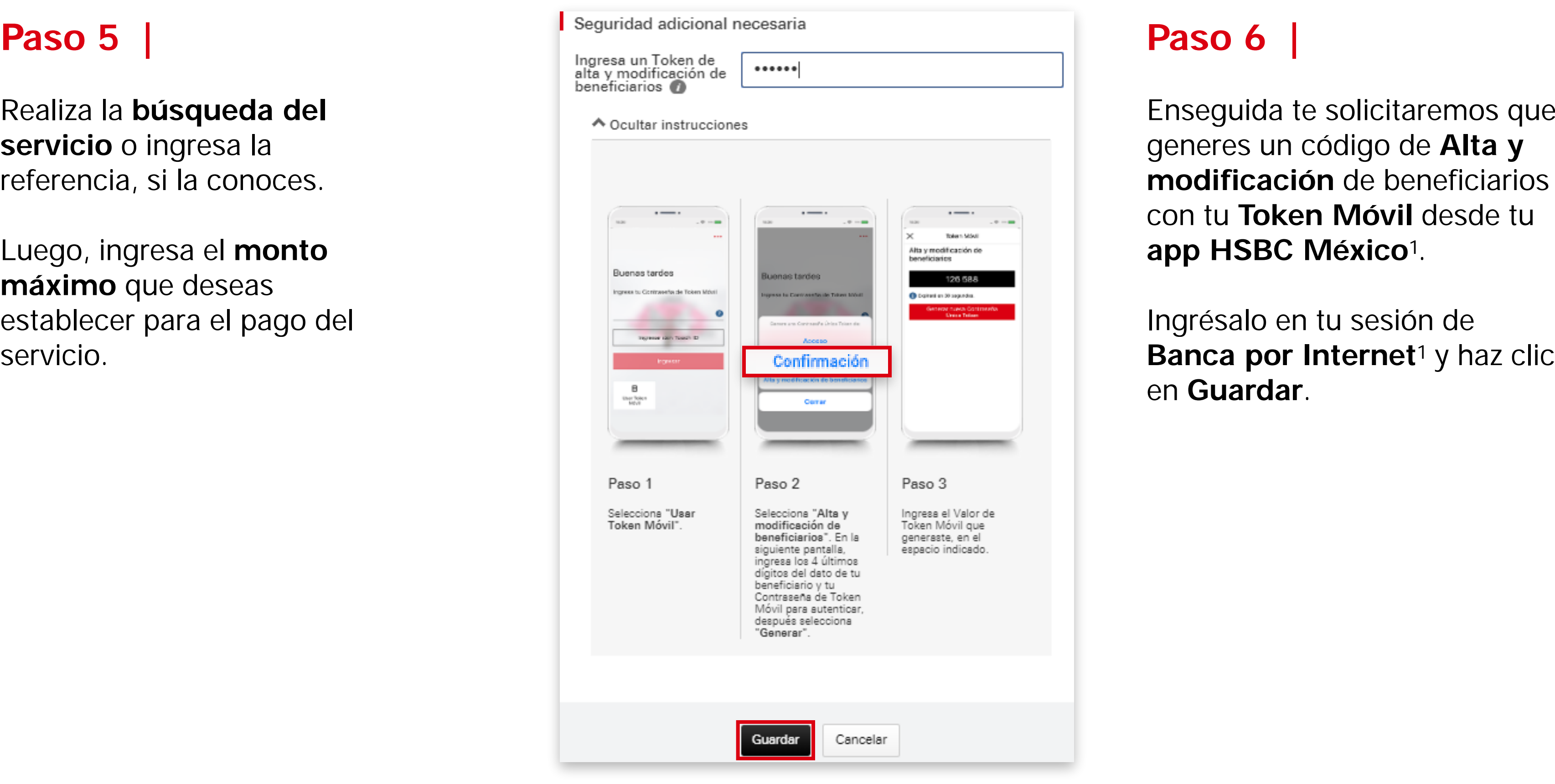

**Enseguida te solicitaremos que** generes un código de Alta y **ó n** de beneficiarios con tu **T o ken M óvil** desde tu **éxico** 1 .

## **¿ C ómo ag regar un servicio como benef iciario?**

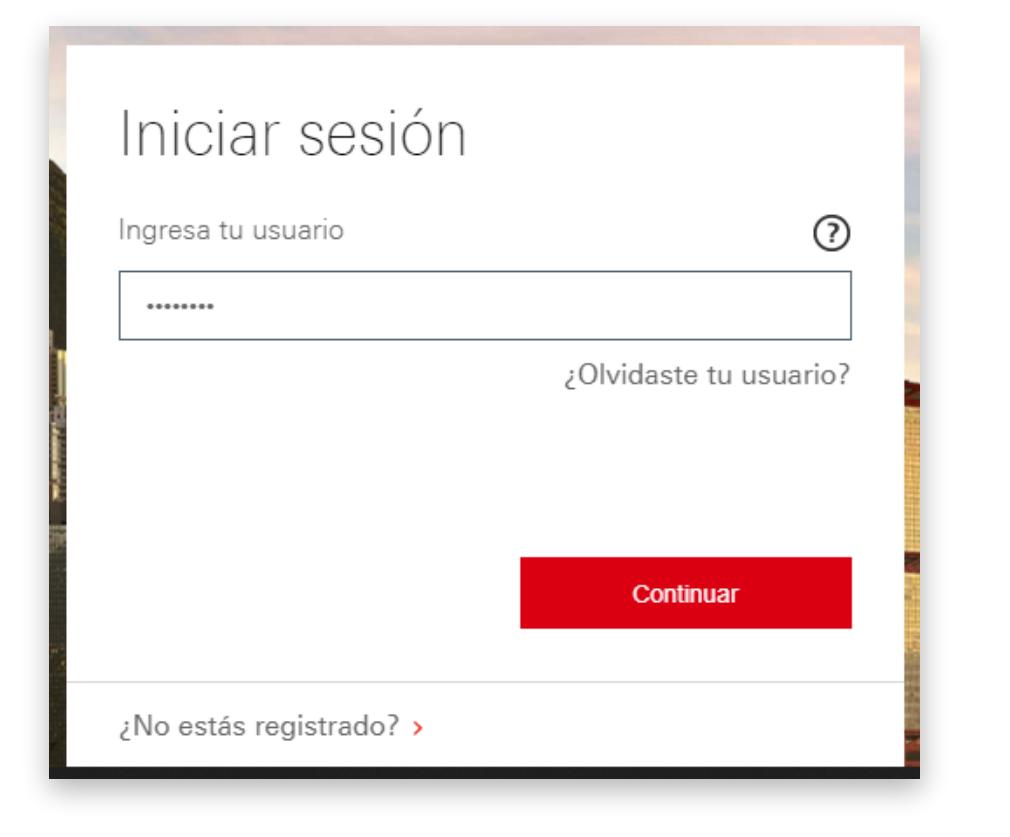

ésalo en tu sesi ón de en Guardar.

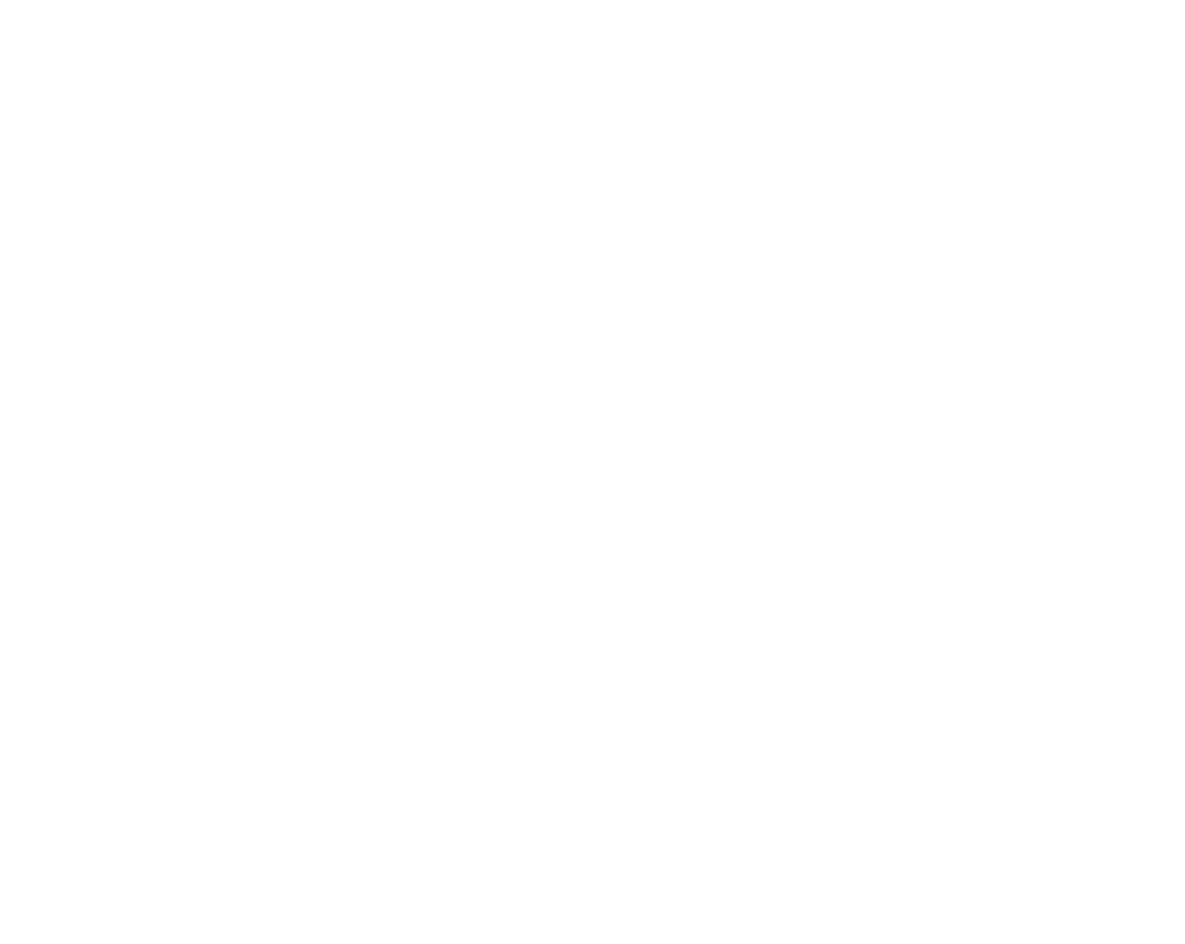

#### **Paso 1 |**

### **Paso 2 |**

#### ó n **T rans ferir y pagar** .

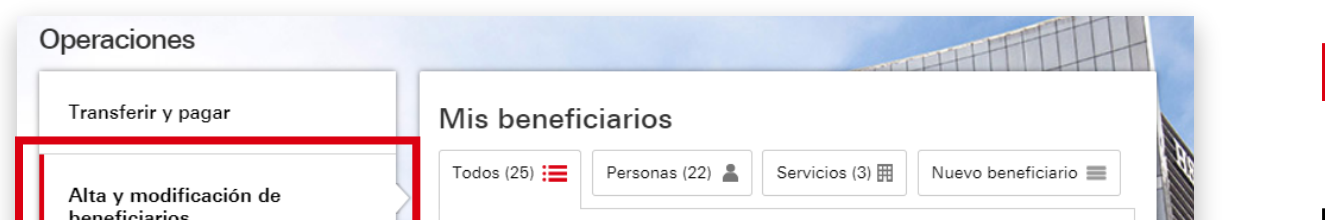

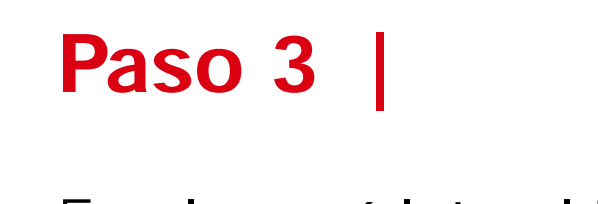

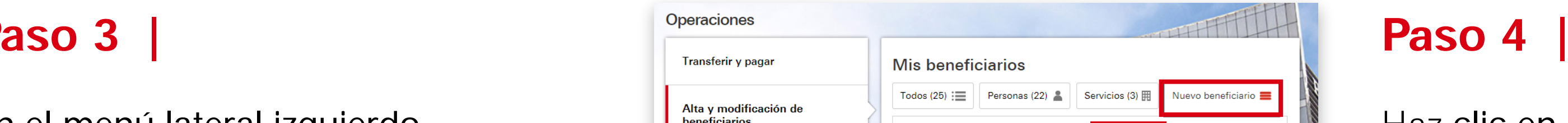

## **aso 5 |**

### **Paso 6 |**

## **Paso 7 |**

## **Paso 8 |**

**Confirma** que los datos

**¡Listo!**  Tu servicio ha sido

Debes esperar dos horas para realizar el pago del servicio que agregaste. Puedes realizar la operaci ón desde Banca por Internet<sup>1</sup> o desde tu app HSBC México<sup>1</sup>.

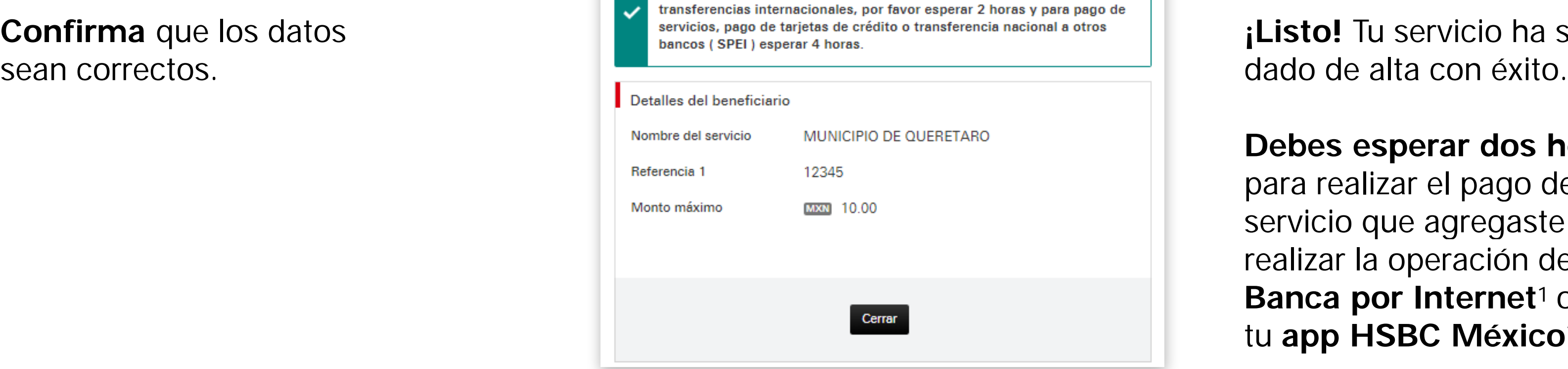

Hemos recibido tu solicitud de alta de un nuevo beneficiario y estamos

validando los datos. Para realizar transferencia a otras cuentas HSBC y

Confirmación

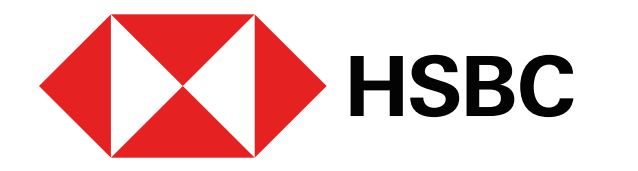

Pago de impuestos estatales desde la app HSBC México

Una vez hayan transcurrido las 2 horas puedes realizar el pago del servicio.

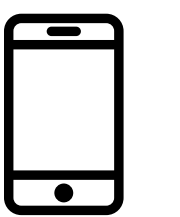

Pago desde la app HSBC México

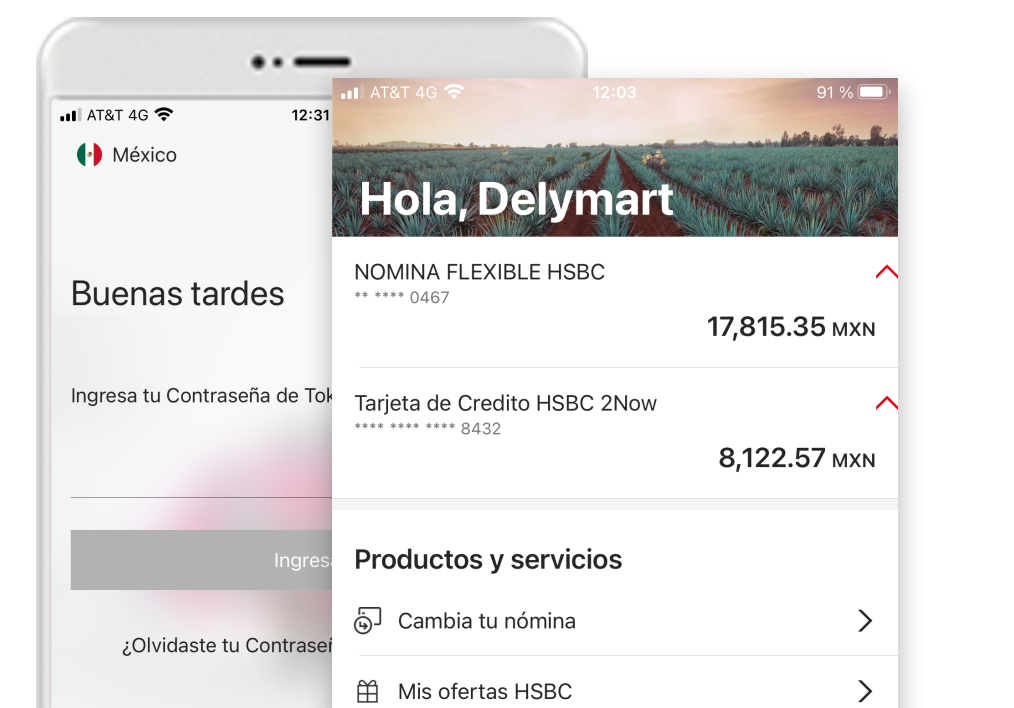

Paso 1

Ingresa a tu app HSBC México<sup>1</sup> y selecciona la opción Transferir y pagar.

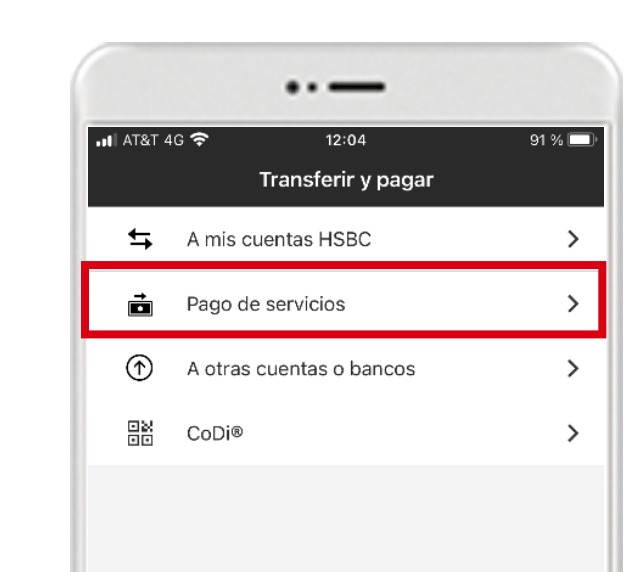

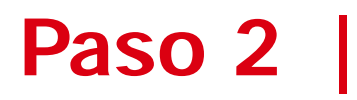

Elige la opción Pago de servicios

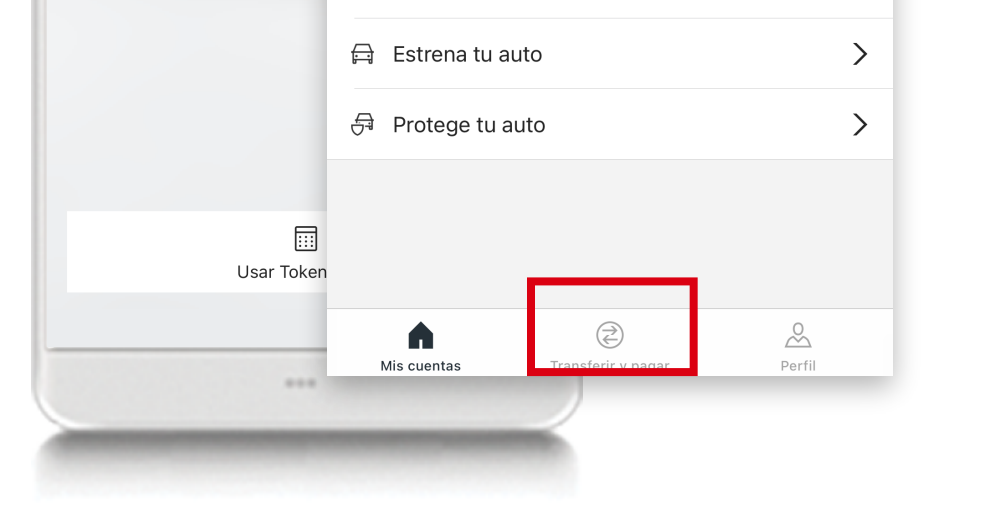

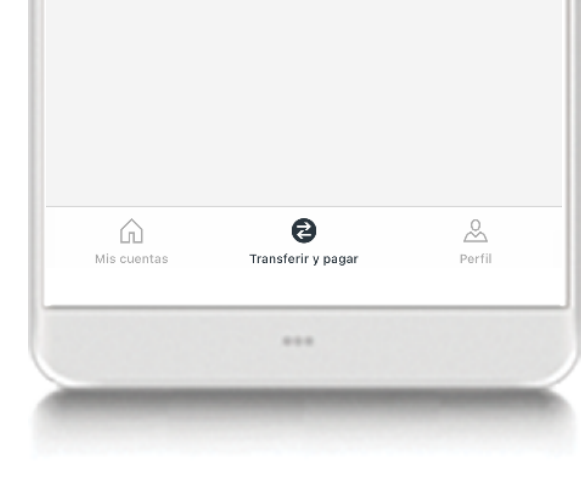

![](_page_1_Picture_13.jpeg)

## **Paso 3 |**

#### Elige:

- La cuenta desde la cual realizarás el pago del servicio.
- El servicio a pagar (previamente agregado en Banca por Internet) en la opción Cuenta destino.
- Monto del pago.
- Referencia
- · Fecha de la operación.

Luego, selecciona Continuar.

![](_page_1_Picture_181.jpeg)

## Paso 4

#### Revisa los datos del pago y elige la opción Continuar

![](_page_1_Picture_25.jpeg)

## Paso 5 |

Confirma la operación con tu Contraseña de Token Móvil.

Listo, una vez que captures el código Token y selecciones la opción Continuar, habrás pagado tu servicio con éxito.

1 Consulta términos, requisitos de contratación y comisiones de Banca por Internet y de la app HSBC México en www.hsbc.com.mx/hsbcdigital